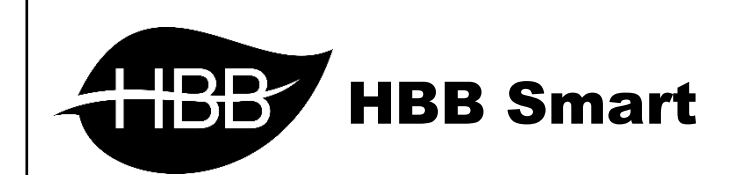

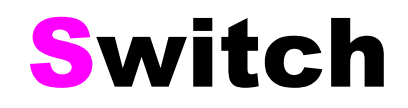

User Manual

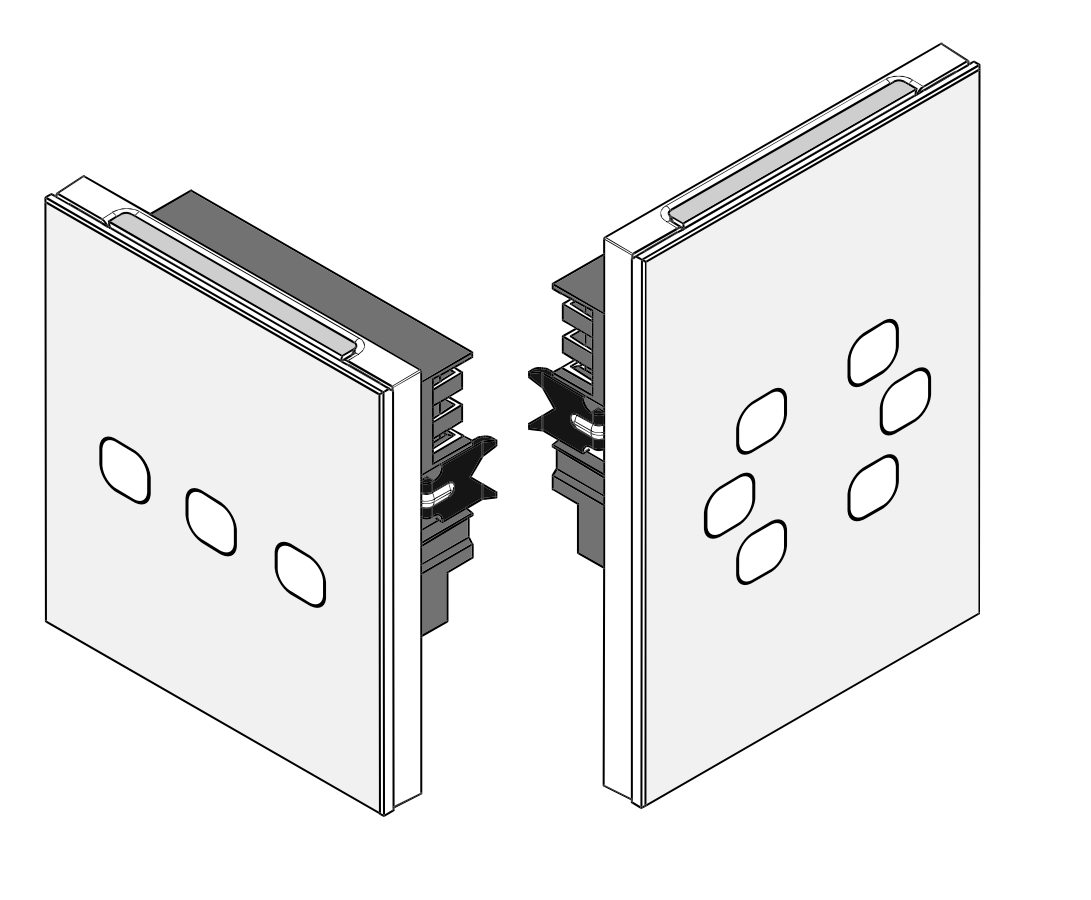

فهرست

.1 [سخت افزار](#page-2-0)

- [توضیحات سخت افزار](#page-2-1)
	- [Test Mode](#page-2-2)
		- $Diy \bullet$
- [Broadcast Detection](#page-3-1) •

.2 [نرم افزار](#page-4-0)

- 2-1 منو [Switch](#page-4-1)
- [General](#page-4-2) •
- [Button Assignation](#page-5-0)
	- [HBB Commands](#page-9-0) دستورات 2-2
		- 2-3 [ریست](#page-10-0)
- [بازگشت به تنظیمات کارخانه](#page-10-1)

<span id="page-2-1"></span><span id="page-2-0"></span>**.**1 سخت افزار:

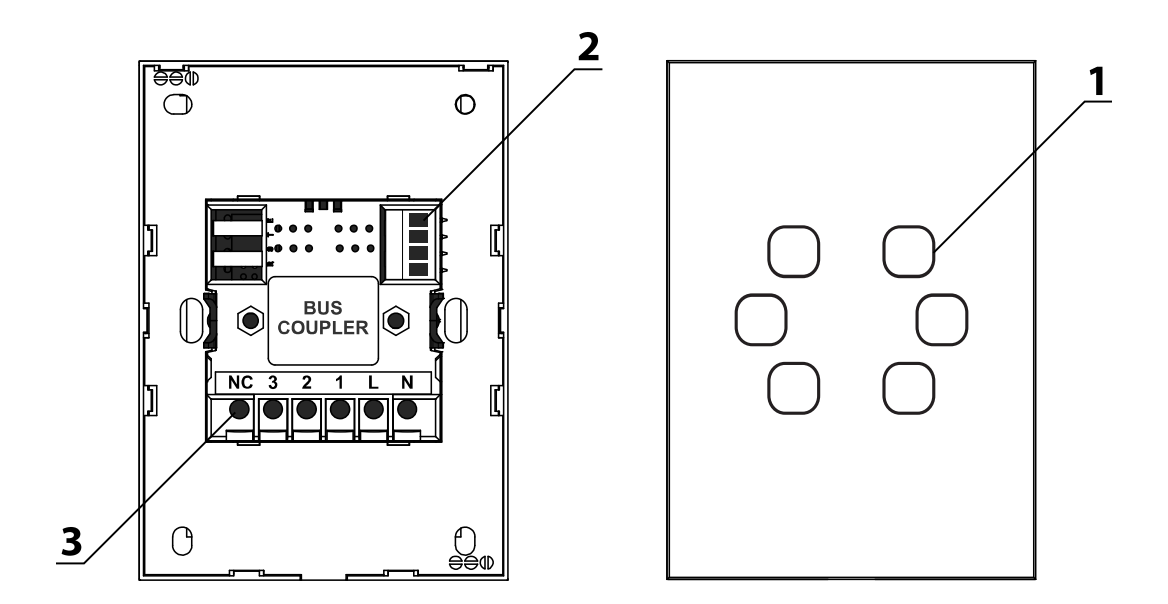

<span id="page-2-2"></span>\*\*\*ابتدا با استفاده از راهنمای نصب سریع، نصب فیزیکی دستگاه را انجام دهید.

1) **صفحه کلید لمسی:** بسته به مدل کلید، تعداد و نوع کلید ها ممکن است متفاوت باشد. این صفحه از جنس شیشه است و نیازمند احتیاط زیاد جهت نصب فیزیکی. نوع تاچ محصول خازنی میباشد که از حساسیت بسیار عالی برخوردار است.

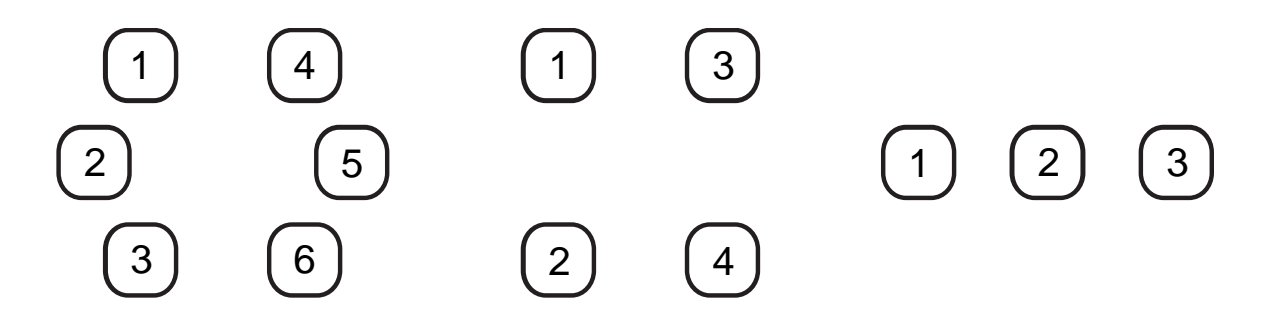

\* حالت **Mode Test** : با گرفتن دکمه های اول و آخر کلید )یا گذاشتن کف دست روی کل کلید ها(، دستگاه به حالت Mode Test خواهد رفت. در این حالت همه کلید ها خاموش میشوند و با هر بار فشردن تغییر رنگ خواهند داد. در صورتی که یکی از کلید ها را در این حالت نگه دارید، حالت Detection Broadcast فعال خواهد شد و در نرم افزار میتوانید آدرس کلید را تغییر دهید.

از این قابلیت در هنگام تمیز کردن صفحه تاچ میتوانید استفاده کنید تا نیازی به قطع کردن برق یا خاموش و روشن شدن تجهیزات متصل نباشد.

2( کانکتور باس: جهت اتصال کانکتور باس مطابق دیتاشیت محصول سیم کشی را انجام دهید. سیم کشی خطوط دیتا ممکن است در مدل های مختلف متفاوت باشد، لذا به برچسب راهنمای پشت باس کاپلر توجه کنید.

<span id="page-3-0"></span>3( ترمینال ها: در مدل های رله دار و Wireless که کلید با ولتاژ V 220 AC راه اندازی میشود، اتصال از طریق این قسمت انجام میشود و میتوان خروجی روشنایی ها را از همین قسمت سیم کشی نمود.

**\*\*\*** قابلیت **DIY**: در کلیه ماژول هایی که خروجی رله ای دارند، با گرفتن دکمه هر یک از کانال ها بین 3 تا 5 ثانیه، نشانگر دکمه به حالت چشمک زن میرود. اکنون با زدن یک کلید در هر جای شبکه، آن کلید به آن کانال رله متصل خواهد شد و به راحتی سیستم روشنایی با این روش راه اندازی میشود.

<span id="page-3-1"></span>**\*\*\*** قابلیت **Detection Broadcast** : در پروژه ها هوشمند تعداد زیادی کلید به شبکه متصل هستند. جهت برنامه دهی به هر یک در حالت عادی نیاز است که هر یک مجزا متصل شوند تا بتوان آدرس منحصر به فرد به آنها اختصاص داد. همانطور که در قسمت صفحه کلید لمسی توضیح دادیم، با گرفتن دکمه های اول و آخر با فعال شدن Mode Test میتوانید با نگه داشتن یکی از دکمه ها حالت Detection Broadcast را فعال کنید. با فعال کردن این قابلیت با رفتن به منو **Detection Broadcast > Address** آدرس کلید مورد نظر در این صفحه نمایش داده میشود و میتوانید در همین صفحه آدرس را به دلخواه تغییر دهید.

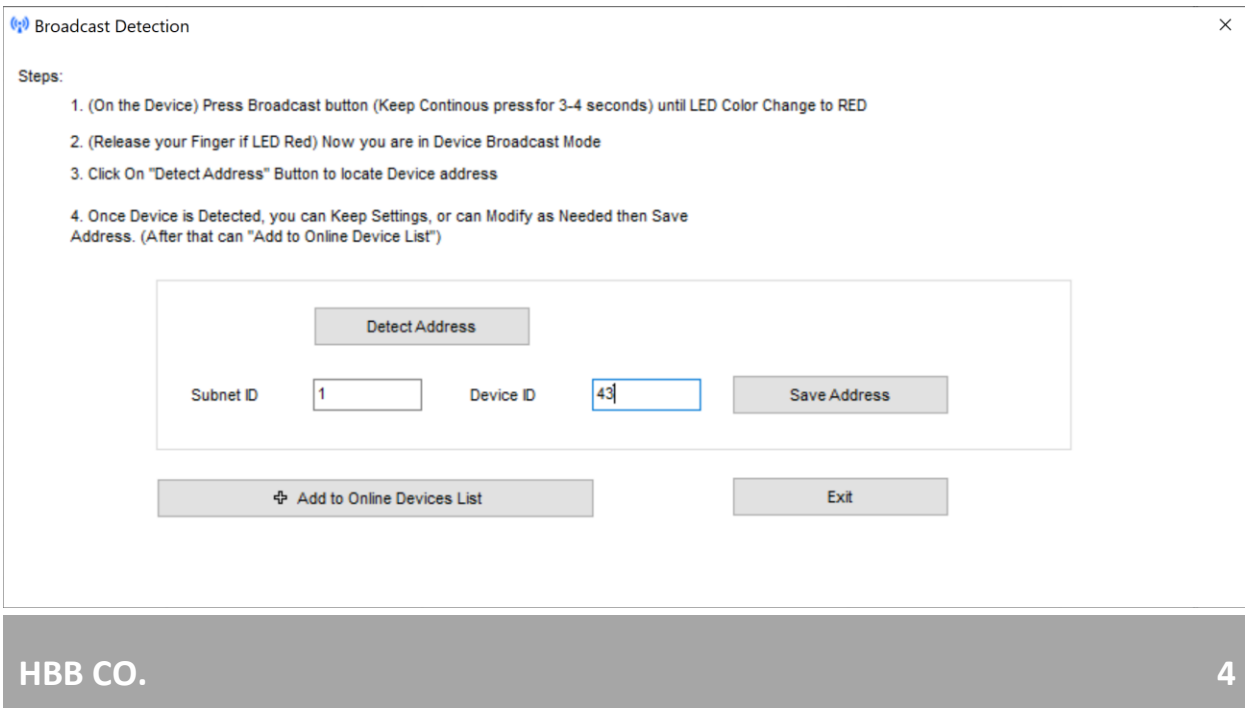

## <span id="page-4-0"></span>**.**2 نرم افزار:

پس از نصب فیزیکی دستگاه به صورت ریلی یا دیواری و اتصال به شبکه BUS-H، با اتصال به RSIP و انجام تنظیمات جستجو دستگاه **BS-3SB** یا **BS-4SB** و **ARTSWITCH** را انتخاب کنید. BS3 کلید 3 پل، BS4 کلید 4 پل و ARTSWITCH کلید 6 پل میباشد.

## <span id="page-4-2"></span><span id="page-4-1"></span>2-1 منو **Switch**:

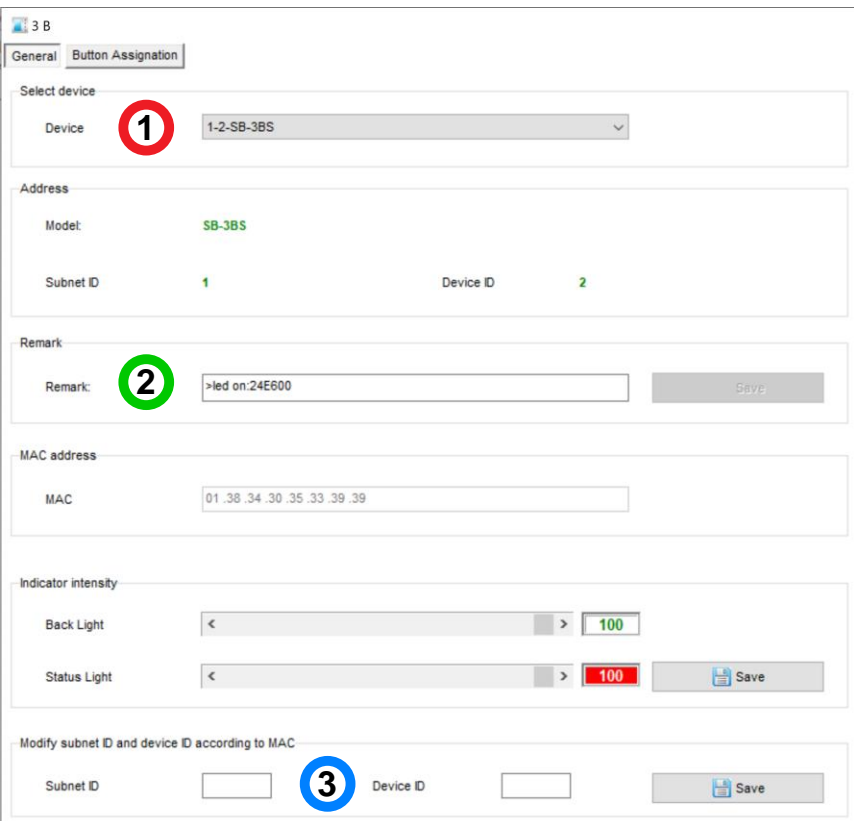

**General**: با ورود به این منو صفحه زیر را مشاهده میکنید:

.1 **device Select**: در صورتی که چند عدد ماژول سوئیچ روی شبکه باس موجود باشد، از این منو میتوانید جهت اعمال تنظیمات آن را انتخاب کنید.

.2 **Remark**: این قسمت برای تغییر نام دستگاه روی شبکه و اعمال دستورات commands hbb استفاده میشود.

.3 **Modify**: برای تغییر آدرس شبکه )ID Subnet و ID Device )از این قسمت میتوانید استفاده کنید **Assignation Button**: در این منو تنظیمات هر تعداد دکمه موجود بر روی صفحه لمسی را میتوانید انجام

<span id="page-5-0"></span>دهید:

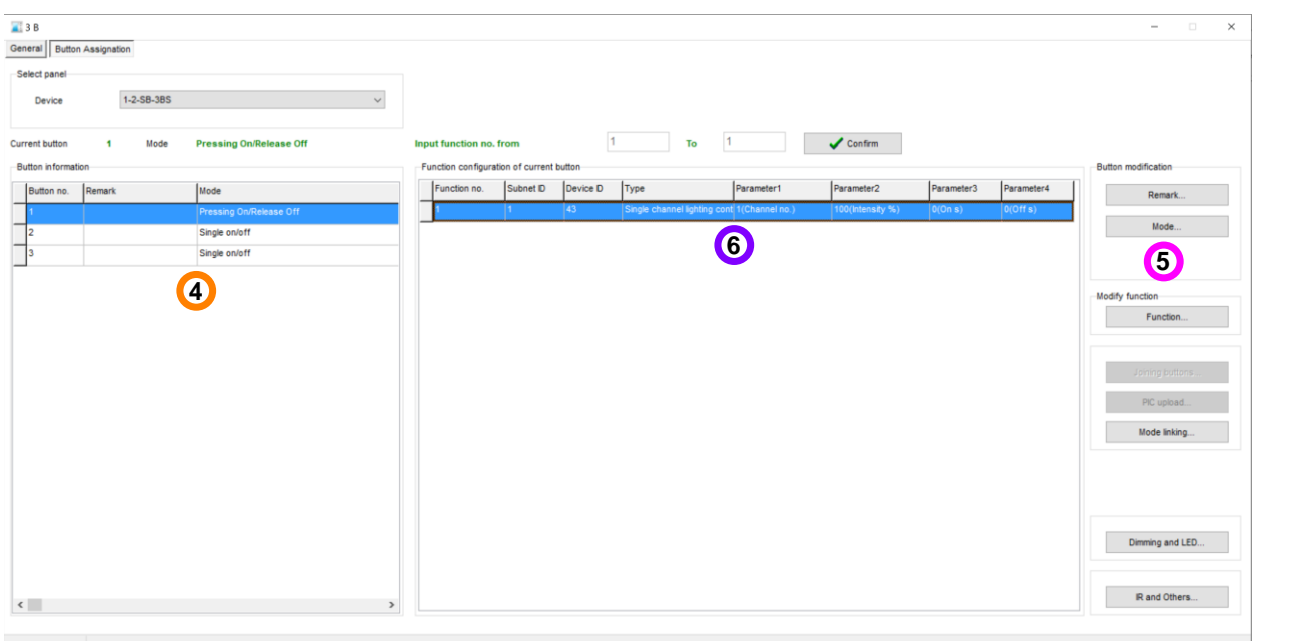

.4 **information Button**: در این جدول به تعداد پل های صفحه تاچ ردیف وجود دارد که میتوانید برای هر یک دستورات مختلف تعریف نمایید.

.5 **Mode**: هر دکمه را میتوانید در حالت های مختلف تنظیم کنید.

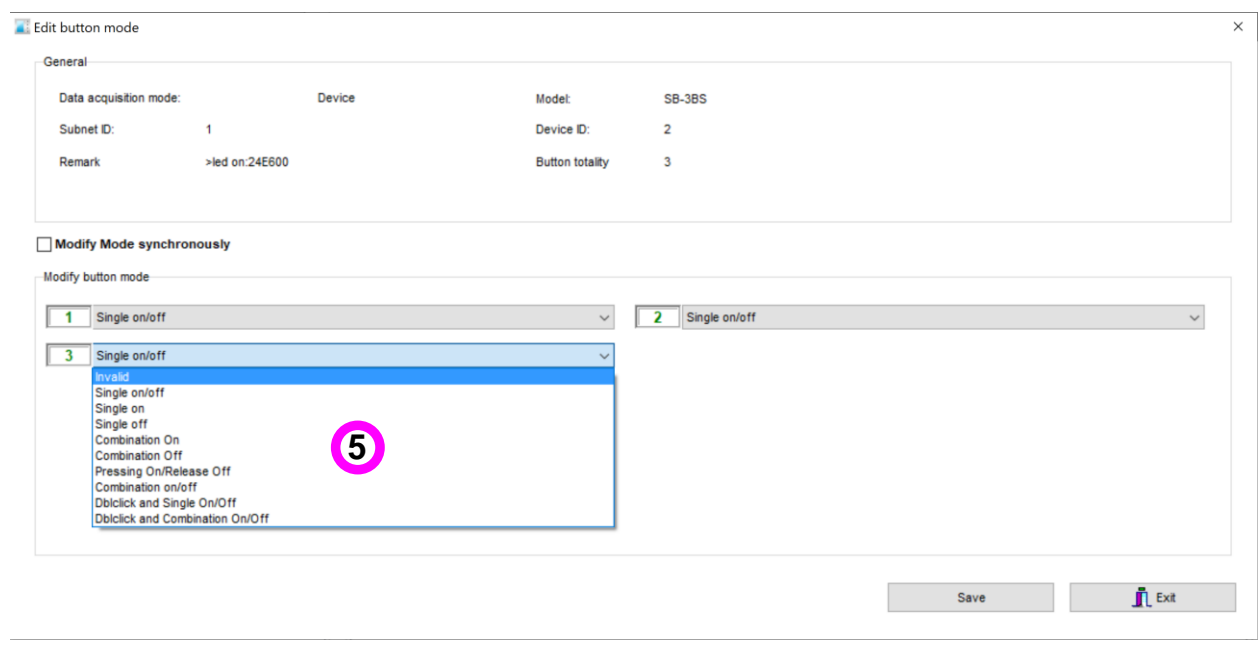

Mechanical Switch: این گزینه مثل یک کلید عمل میکند. با انتخاب این گزینه ۲ عدد 1 Dry contact نمایش داده میشود، یکی برای حالت ON و دیگری برای حالت OFF. برای هر 2 حالت این گزینه تا 32 خط دستوری میتوان تعریف کرد.

**Single**: این گزینه 3 نوع مختلف دارد، ON، OFF و OFF/ON. در هنگام تحریک میتوان این ورودی را فقط برای یکی از این ۳ حالت مشخص کرد. در ۲ حالت اول فقط روشن یا خاموش و در حالت سوم با تحریک روشن و با عدم تحریک خاموش خواهد شد و تنها 1 خط دستور برای هر کدام قابل تعریف است.

**Combination**: این گزینه هم مثل گزینه قبل دارای 3 نوع مختلف است با این تفاوت که در گزینه قبل فقط امکان تعریف 1 خط دستوری وجود داشت اما در این گزینه برای هر حالت 32 خط دستوری میتوان تعریف کرد.

#### :**Dblclick**

 $\odot$  Switch ◯ Double click

با انتخاب این گزینه در صفحه اصلی 2 گزینه باال نمایش داده میشود. این گزینه امکان تحریک االکلنگی را فراهم میکند، یعنی با انتخاب گزینه Switch یک خط دستوری و برای حالت click Double خط دستوری دوم را تعریف کنید. با این کار باز یک بار تحریک ورودی خط دستوری اول و با تحریک دوم خط دستوری دوم اجرا خواهد شد و دو مرتبه این حالت تکرار میشود. این گزینه داری 2 حالت single و combination وجود دارد که امکان اضافه کردن تعداد خط دستوری بیشتری را به شما میدهد.

**Off Release /On Pressing**: این گزینه یک کلید فشاری است که تا زمانی که آن را نگه دارید روشن و با رها کردن آن خاموش خواهد شد. این دکمه برای مثال جهت کنترل موتور هایی که میخواهید آن را در نقطه مشخصی متوقف کنید قابل استفاده است.

.6 **config Function**: در این قسمت جدول دستوری هر یک از دکمه های روی صفحه تاچ وجود دارد.

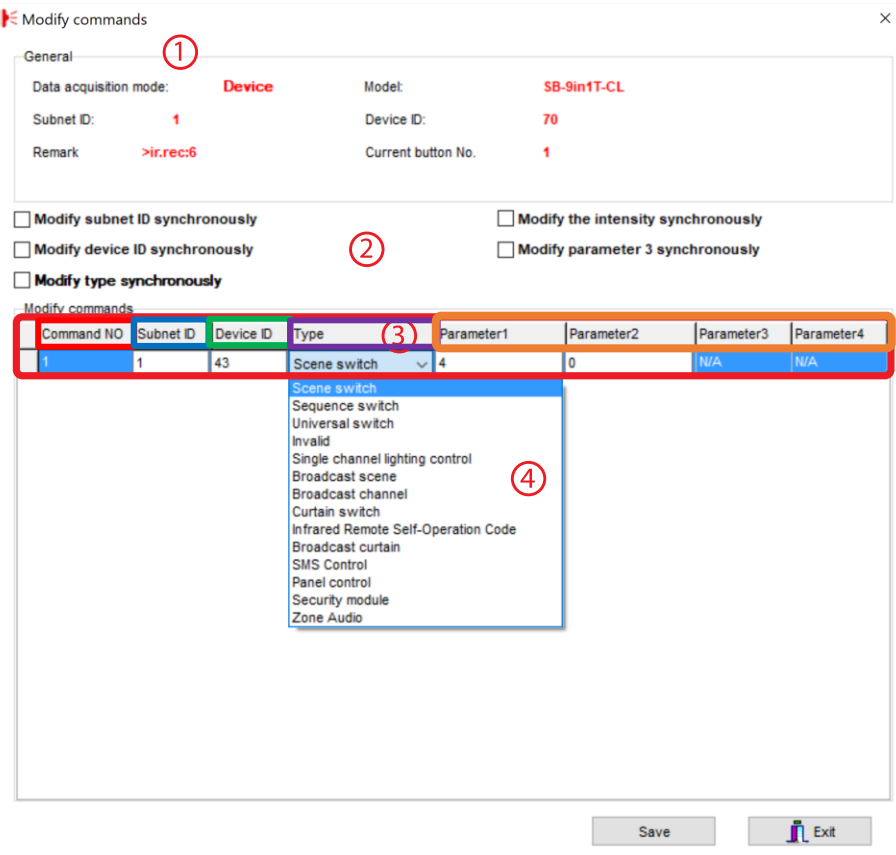

**\*\*\***توجه کنید که برای انتخاب کارهای مورد نظر ابتدا باید تنظیمات رله انجام شده باشد تا بتوانید سناریو ها و عملگر های متناسب را برنامه دهی کنید.

.1 **General**: اطالعات مربوط به دکمه مورد نظر در این قسمت وجود دارد.

.2 در این قسمت با زدن تیک های مختلف میتوانید در حالت multi میتوانید همه خط دستور ها را با هم تغییر دهید.

#### :**Modify commands** .3

**No Command:** تعداد خط دستورهای موجود در نرم افزار، این تعداد بسته به موقعیت و شرایط متفاوت است.

**ID Subnet:** هر دستگاهی یک ID Subnet در نرم افزار دارد و میتوانید تا 254 عدد ID Subnet داشته باشید. برای ارسال فرمان به دستگاه مورد نظر باید ID Subnet آن را وارد کنید.

**ID Device**: عالوه بر ID Subnet هر دستگاه باید یک ID Device منحصر به فرد داشته باشد. برای ارسال فرمان به دستگاه مورد نظر باید ID Device آن را وارد کنید. **Type**: انواع دستورات و فرمان هایی که در صورت تحریک میتوانید اعمال کنید.

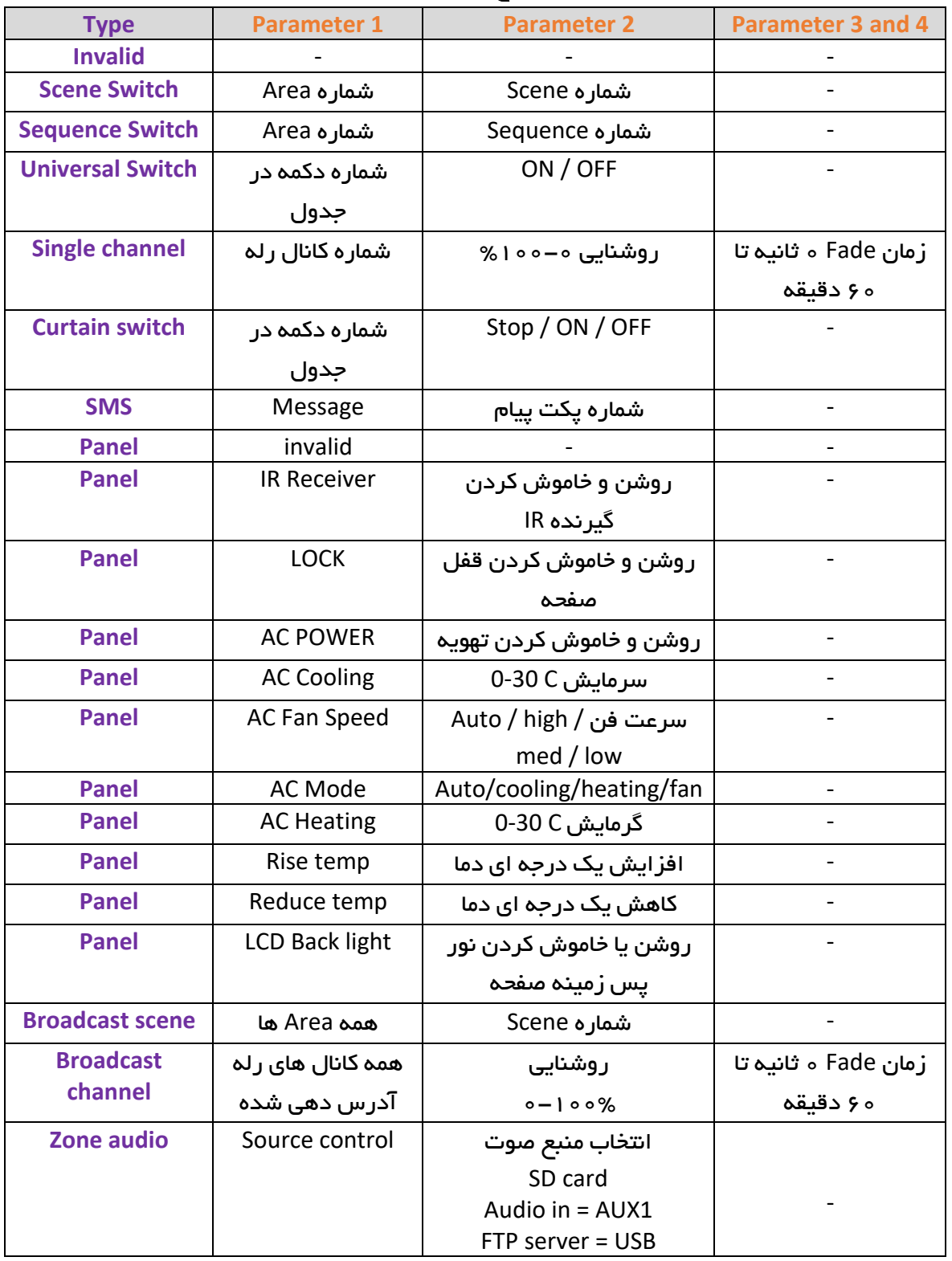

## جدول انواع دستورات کنترلی

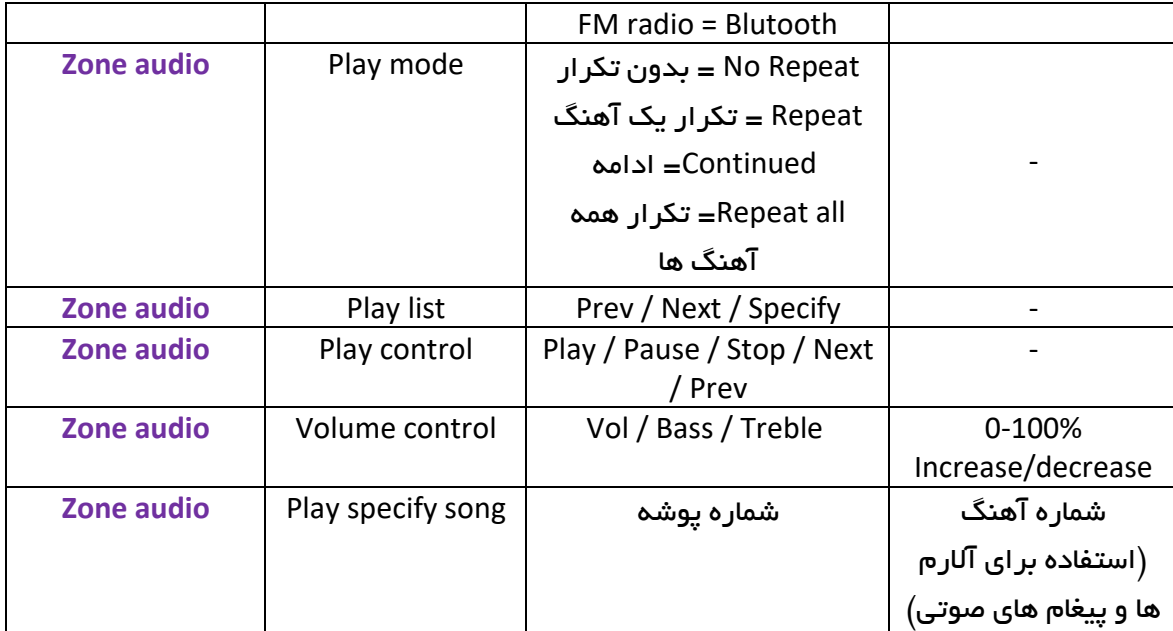

#### <span id="page-9-0"></span>:**HBB Commands** دستورات 2-2

کلیدهای HBB دارای بک الیت رنگی هستند که میتوانید بسته به سلیقه رنگ آنها را به وسیله دستورات Remark تغییر دهید. حتما تمامی حروف دستورات بزرگ باشند.

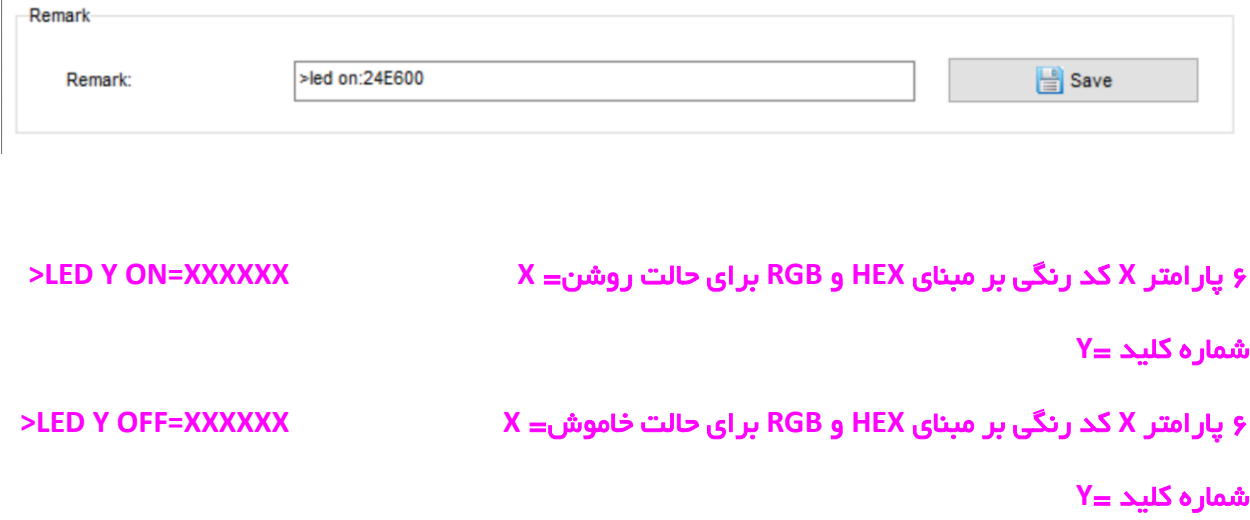

#### <span id="page-10-1"></span><span id="page-10-0"></span>2-3 ریست:

**بازگشت به تنظیمات کارخانه:** در صورتی که تنظیمات دستگاه دچار مشکل شده است، یا میخواهید دستگاه را جا به جا کنید بهتر است که یک بار آن را Reset Factory کنید تا به تنظیمات اولیه بازگردد. (حتماً تمامی حروف بزرگ باشند.)

Syntax :

**>RESET:FACTORY** یا**< RESET:DEFAULT**

ریست سریع ریست کامل

2-4 پشتیبان گیری و بازگردانی:

کلیه تجهیزات متصل به شبکه باس امکان پشتیبان گیری از تنظیمات اعمال شده را دارند. این کار به منظور صرفه جویی در وقت جهت ریست و تنظیم دوباره و همچنین کپی کردن تنظیمات بر روی بقیه ماژول ها کاربرد دارد.

انجام این کار 2 مرحله ساده دارد:

.1 پشتیبان گیری: به منظور تهیه نسخه پشتیبان پس از اتصال ماژول مورد نظر به شبکه و اتصال نرم افزار به RSIP از طریق منو Backup، گزینه backup Device مراحل پشتیبان گیری را به شکل زیر انجام دهید.

 $\times$ 

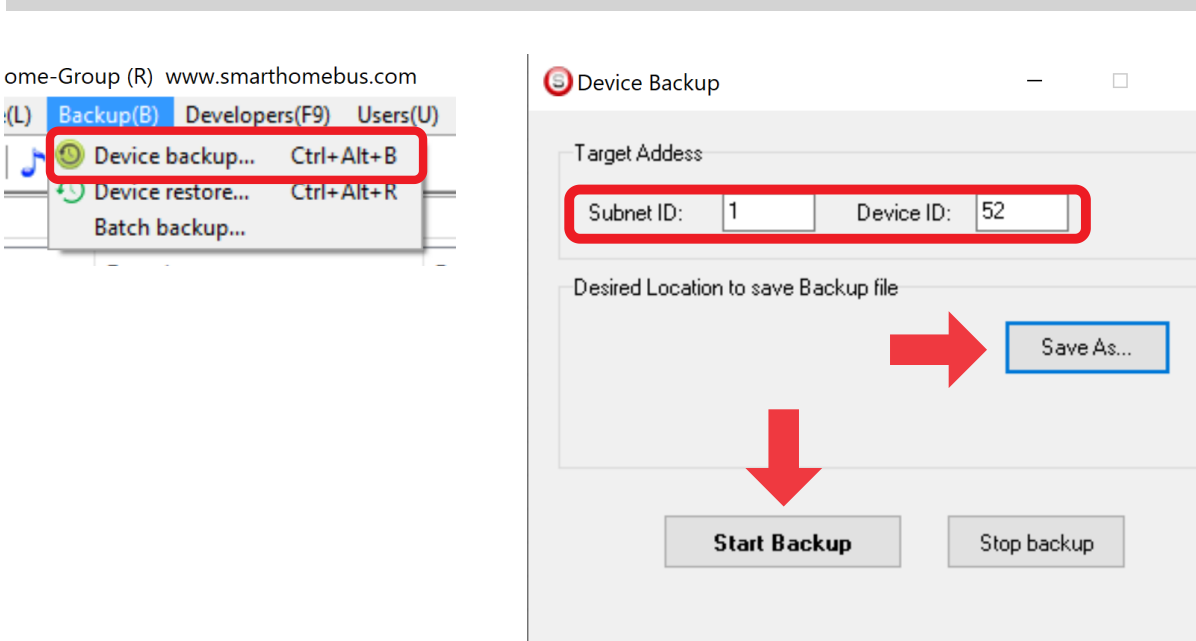

با ورودی به صفحه پشتیبان گیری ابتدا آدرس Device ID و Subnet ID دستگاهی که قصد پشتیبان گیری از آن را دارید وارد کنید. سپس با دکمه as Save محل ذخیره فایل پشتیبان را انتخاب و دکمه backup Start را بزنید. پس از انجام عملیات فایل پشتیبان در محل ذخیره نمایش داده میشود.

.2 بازگردانی: پس از تهیه نسخه پشتیبان نوبت به بازگردانی میرسد. ابتدا ماژولی که میخواهید تنظیمات نسخه پشتیبان بر روی آن منتقل گردد را به شبکه متصل کنید. سپس از منو Backup اینبار گزینه Device restore را انتخاب کنید.

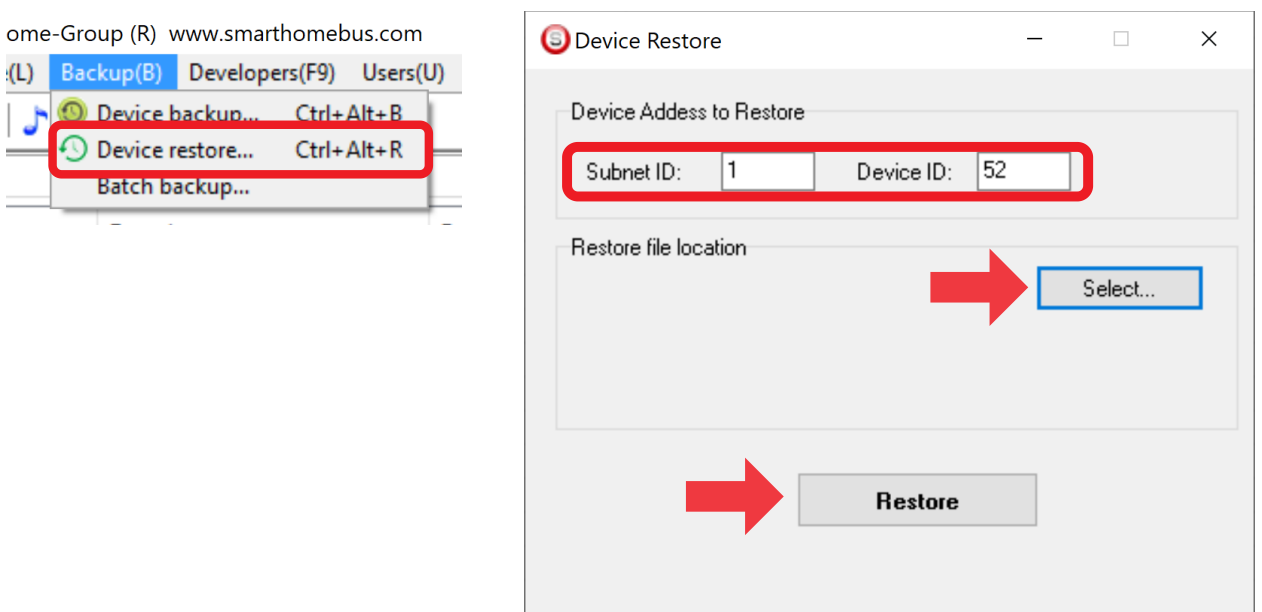

اکنون در این پنجره آدرس ماژولی که قرار است نسخه پشتیبان روی آن اعمال گردد را وارد کنید. سپس فایل پشتیبانی که در مرحله قبل ذخیره کردید را به وسیله Select انتخاب کنید و دکمه Restore را بزنید و صبر کنید تا بارگذاری شود.

اکنون تنظیمات نسخه پشتیبان روی ماژول جدید اعمال گردید.